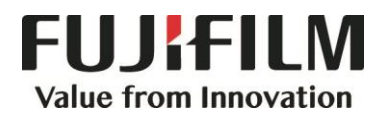

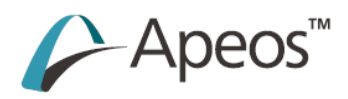

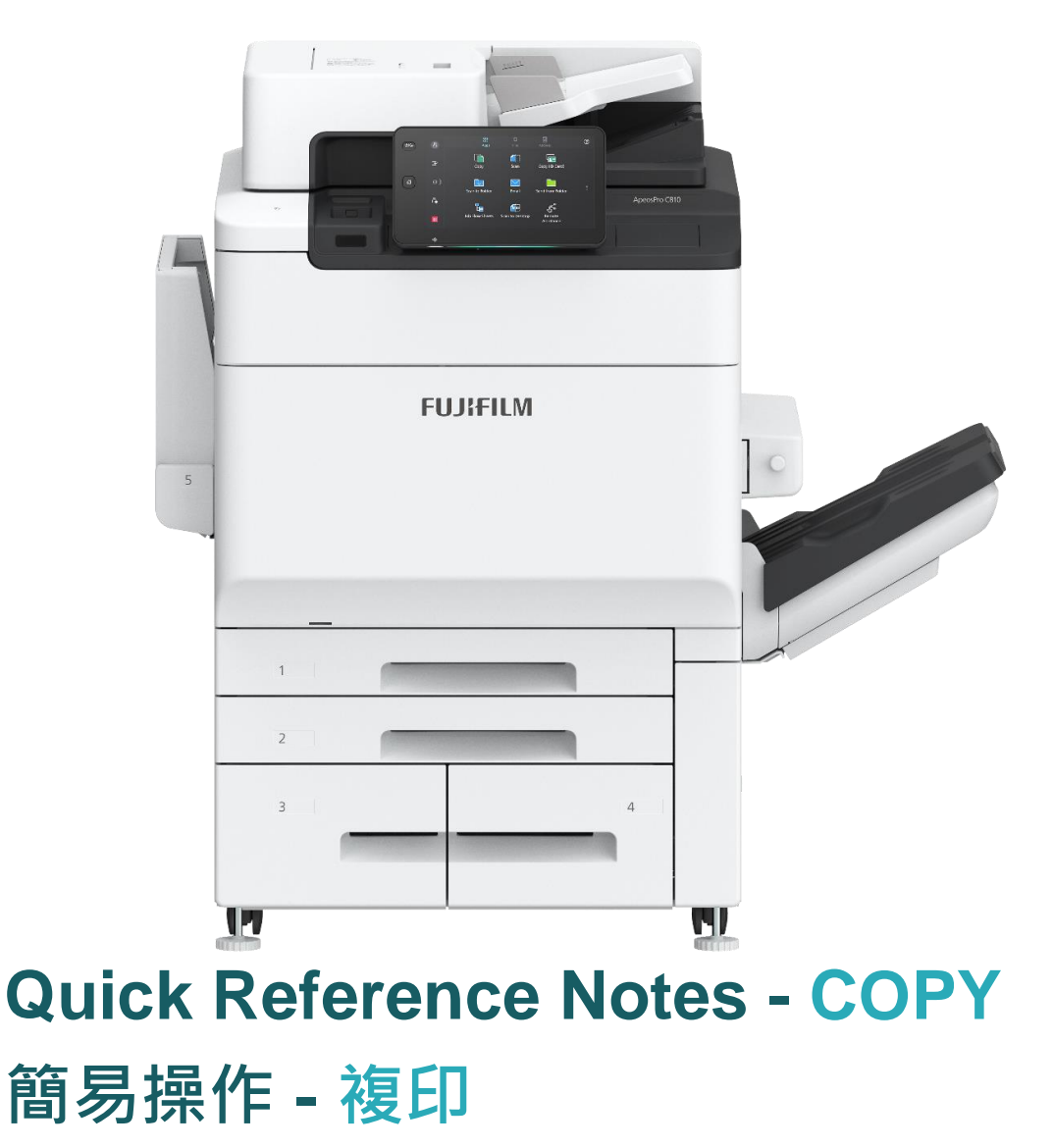

ApeosPro C750 / C650

## **CONTENTS** 目錄

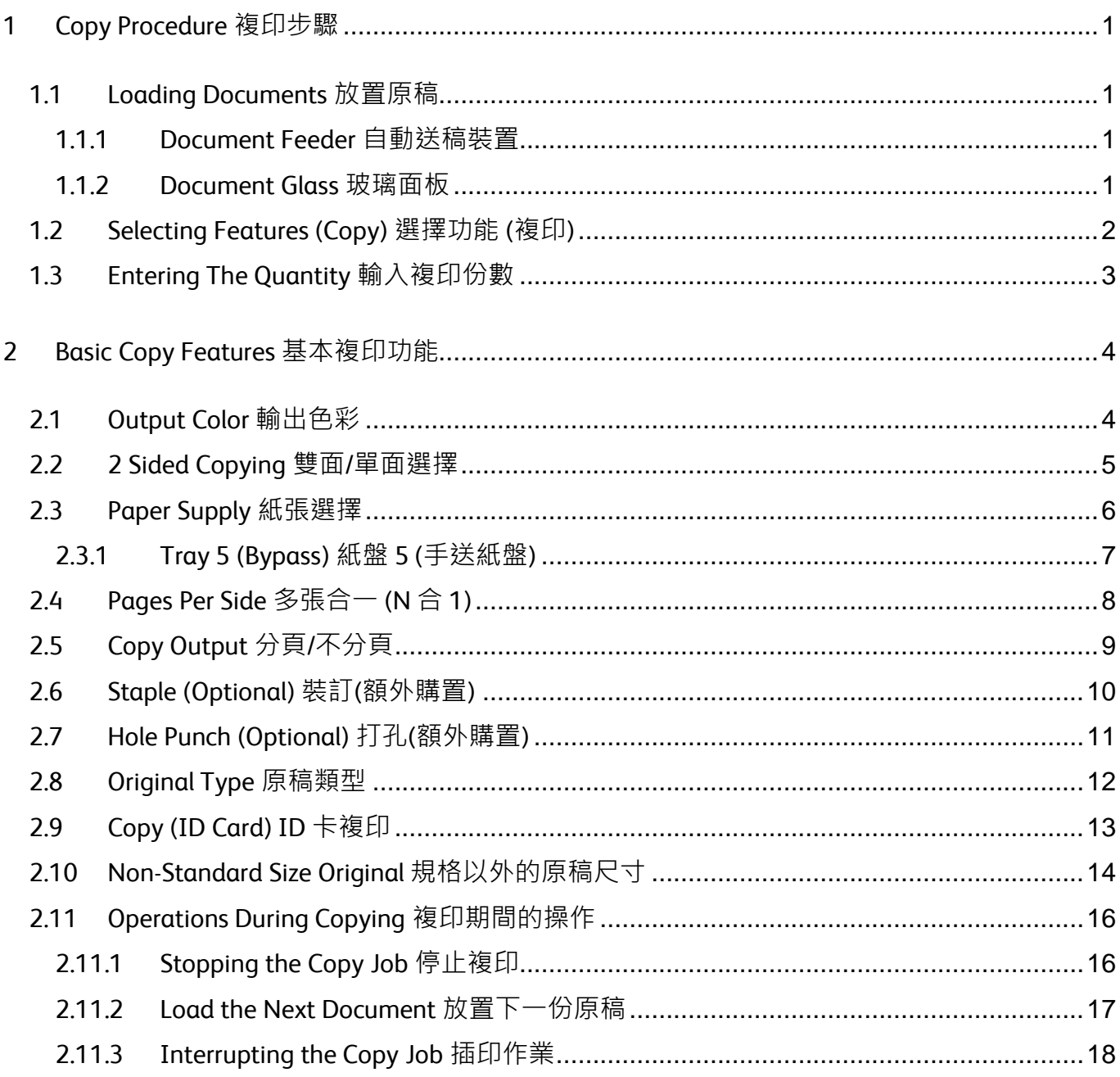

### Scan QR Code OR Click here for more instruction. 請掃描 QR Code 或者點擊這裡查看更多使用説明。

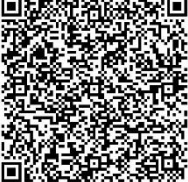

For more online support information please visit § 更多相關資料,請訪問以下網址: https://support-fb.fujifilm.com

## <span id="page-2-0"></span>1 COPY PROCEDURE 複印步驟

## <span id="page-2-1"></span>1.1 LOADING DOCUMENTS 放置原稿

## <span id="page-2-2"></span>1.1.1 Document Feeder 自動送稿裝置

- 4. Confirm that the document is free of tag paper, adhesive tape, staples, and clips, and stretch out the document if it is wrinkled or folded.
- 5. Align the upper left corner of the document 2. 對齊原稿左上角,以便正確偵測原稿尺 so that the original size is correctly detected.
- 6. Load the document face up (when the document is 2-sided, place the front side up) in the center of Document Feeder.

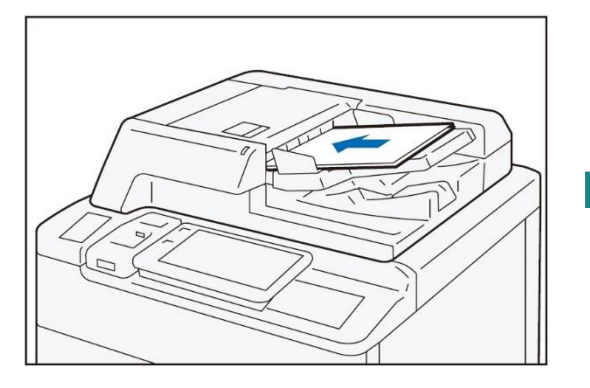

## <span id="page-2-3"></span>1.1.2 Document Glass 玻璃面板

- 1. Open the Document Cover. 1. 打開原稿蓋。
- 2. Load the document face down with the document aligned with the upper left corner of the Document Glass.

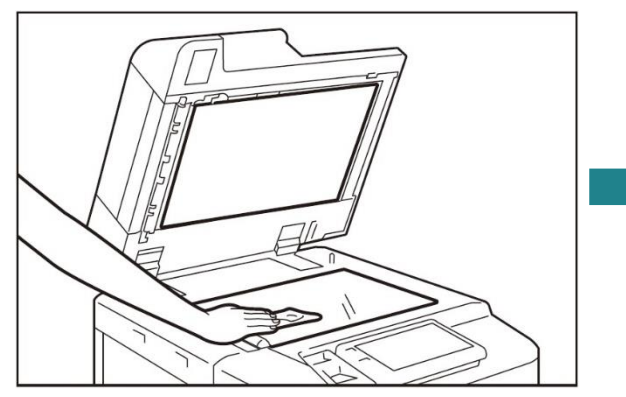

- 1. 確認原稿上沒有便利貼、膠帶、釘書針或 萬字夾等物品,並將有皺褶的原稿確實整 平。
- 寸。
- 3. 讀取面(雙面原稿時則為正面)朝上,並放置 於送稿裝置的中央。

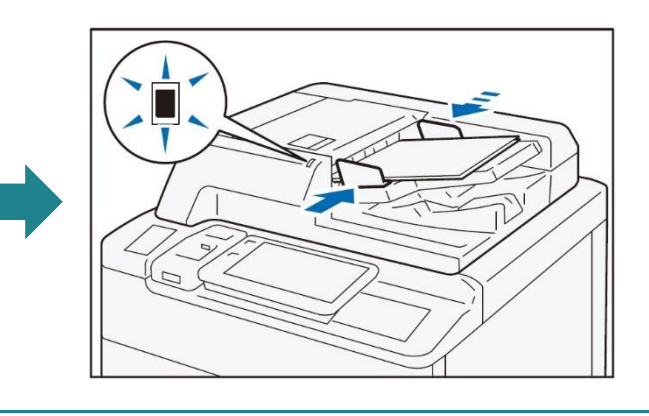

- 
- 2. 將掃描面朝下,並對齊玻璃面板的左上角 來放置原稿。

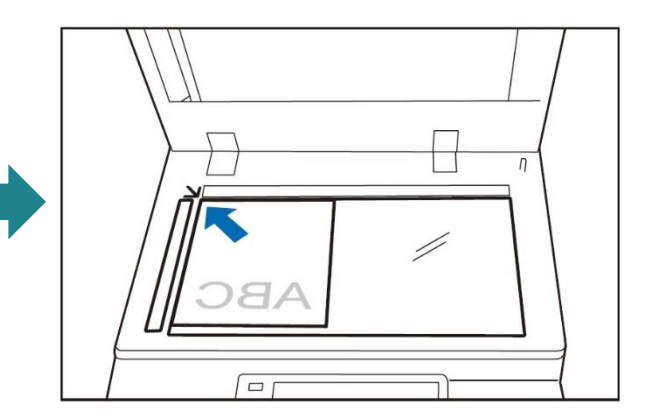

## <span id="page-3-0"></span>1.2 SELECTING FEATURES (COPY) 選擇功能 (複印)

1. Press the Home button. 1. 按一下首頁按鈕。

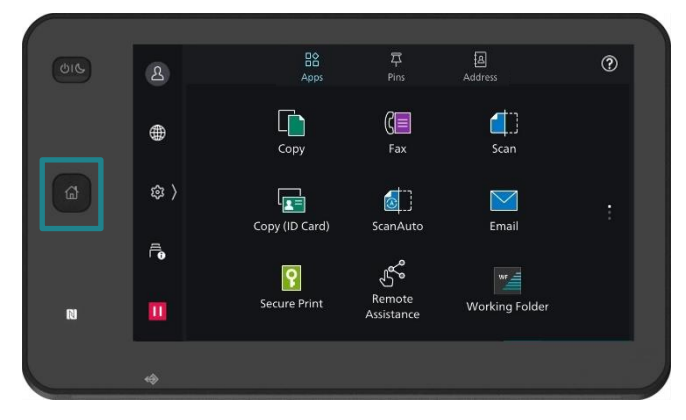

- A<br>通訊簿  $\frac{100}{\text{App}}$ 豆快速  $\boxed{016}$  $\overline{a}$ 中心  $\mathbb{G}$  $\blacksquare$  $\oplus$ 油白 違描 \$ා  $\begin{array}{c}\n\hline\n\bullet \\
\hline\n\bullet\n\end{array}$ **图**<br>自動掃描  $\boxtimes$ 郵件送信  $\hat{\mathbf{r}}$ **P**<br>機密列印 いいい  $\overline{\mathbf{2}}$ 個人的列印 -<br>併翳  $\overline{\mathbf{u}}$
- 2. Tap on [Copy]. 2. 點選【複印】。

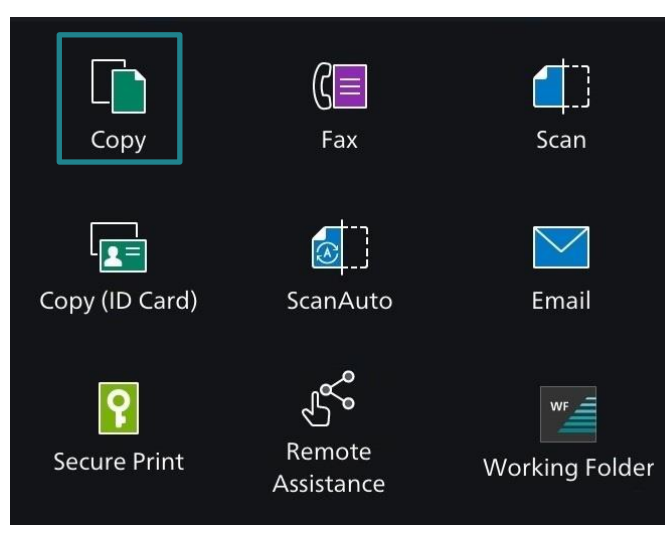

- 3. Configure necessary features.
- 4. Tap on [Start] to copy.

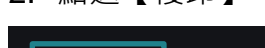

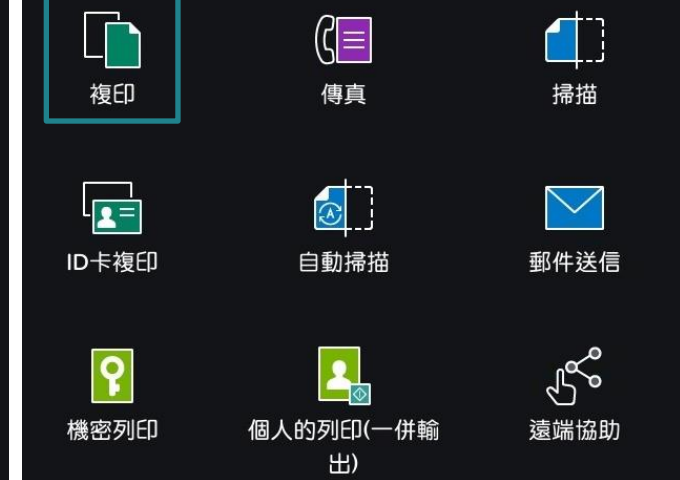

- 3. 設置所需功能。
- 4. 點選【啟動】開始複印。

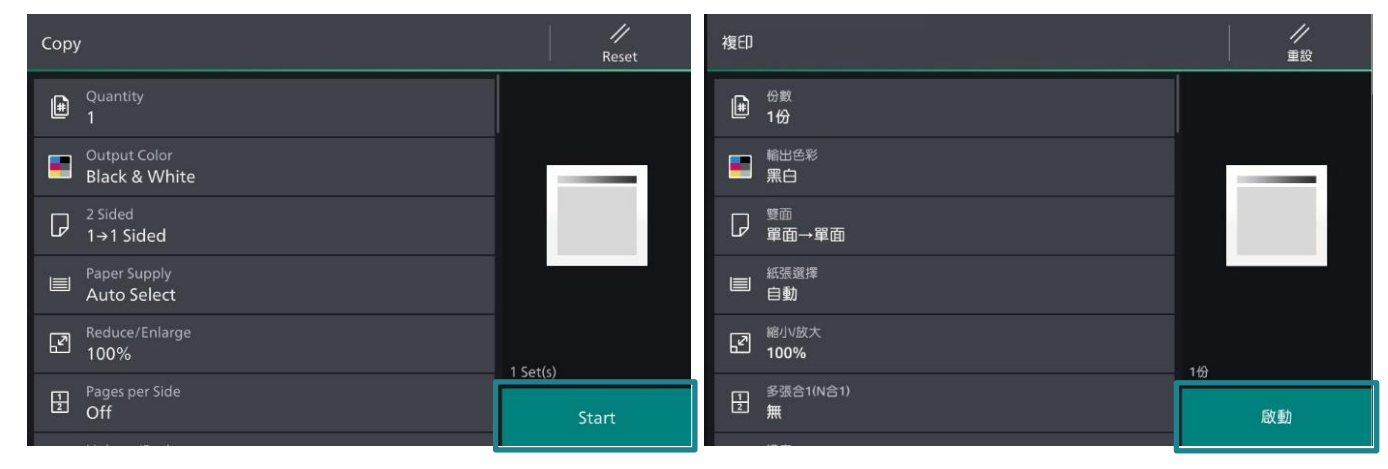

## <span id="page-4-0"></span>1.3 ENTERING THE QUANTITY 輸入複印份數

1. Tap on [Quantity]. The control of the control of the fill of the fill of the fill of the fill of the fill o

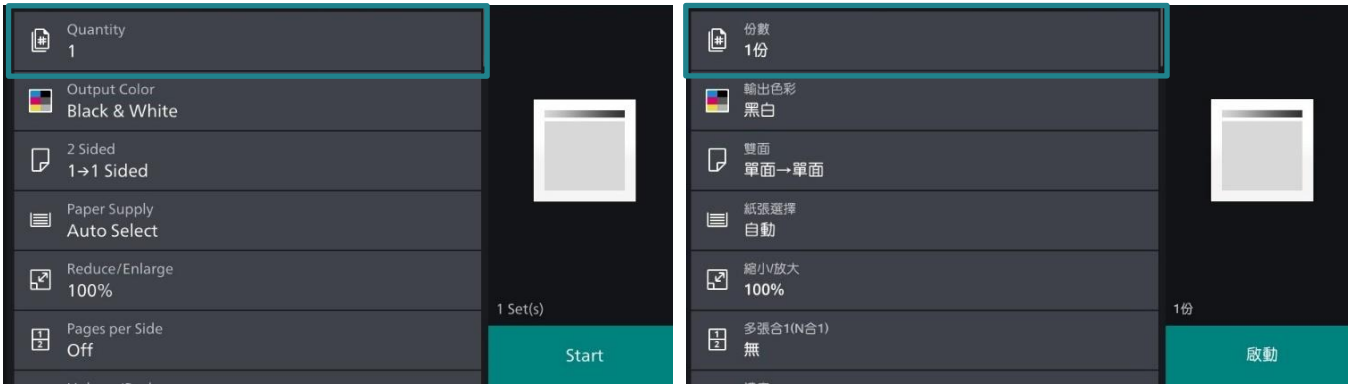

- 2. Entering the number of copies.
- 3. Tap on [Start].

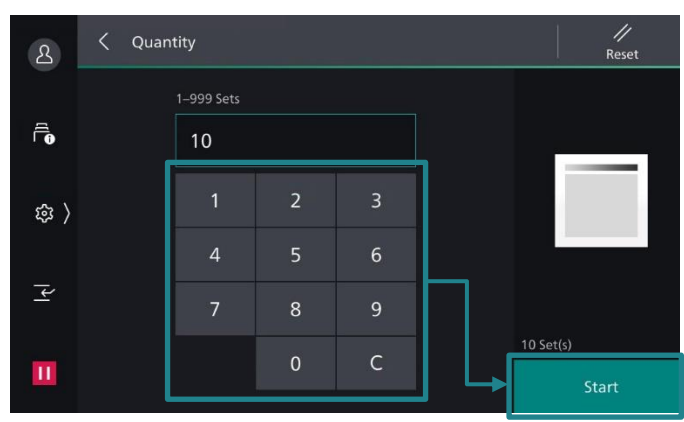

If you have entered an incorrect value, press

c and enter the correct value.

Note: You can enter up to 999 for the number of copies.

- 2. 輸入複印份數。
- 3. 點選【啟動】。

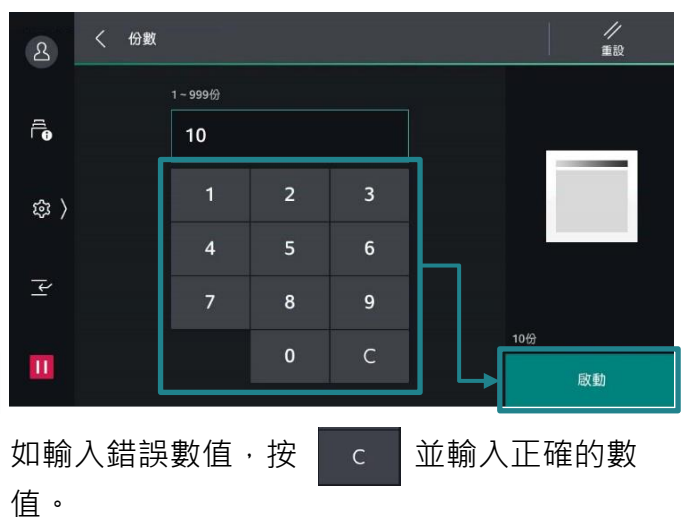

補充:最多可輸入 999 複印數。

## <span id="page-5-0"></span>2 BASIC COPY FEATURES 基本複印功能

## <span id="page-5-1"></span>2.1 OUTPUT COLOR 輸出色彩

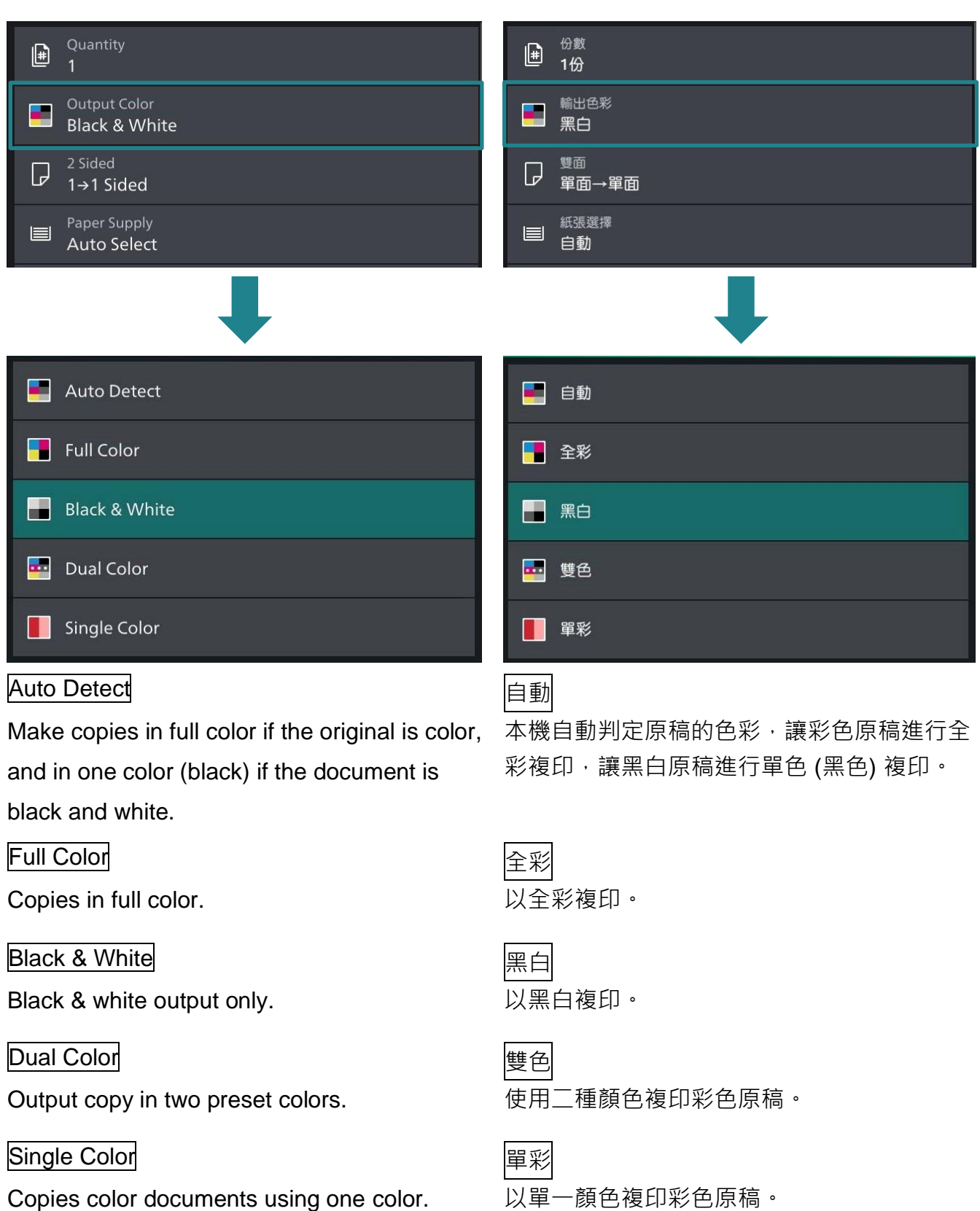

## <span id="page-6-0"></span>2.2 2 SIDED COPYING 雙面/單面選擇

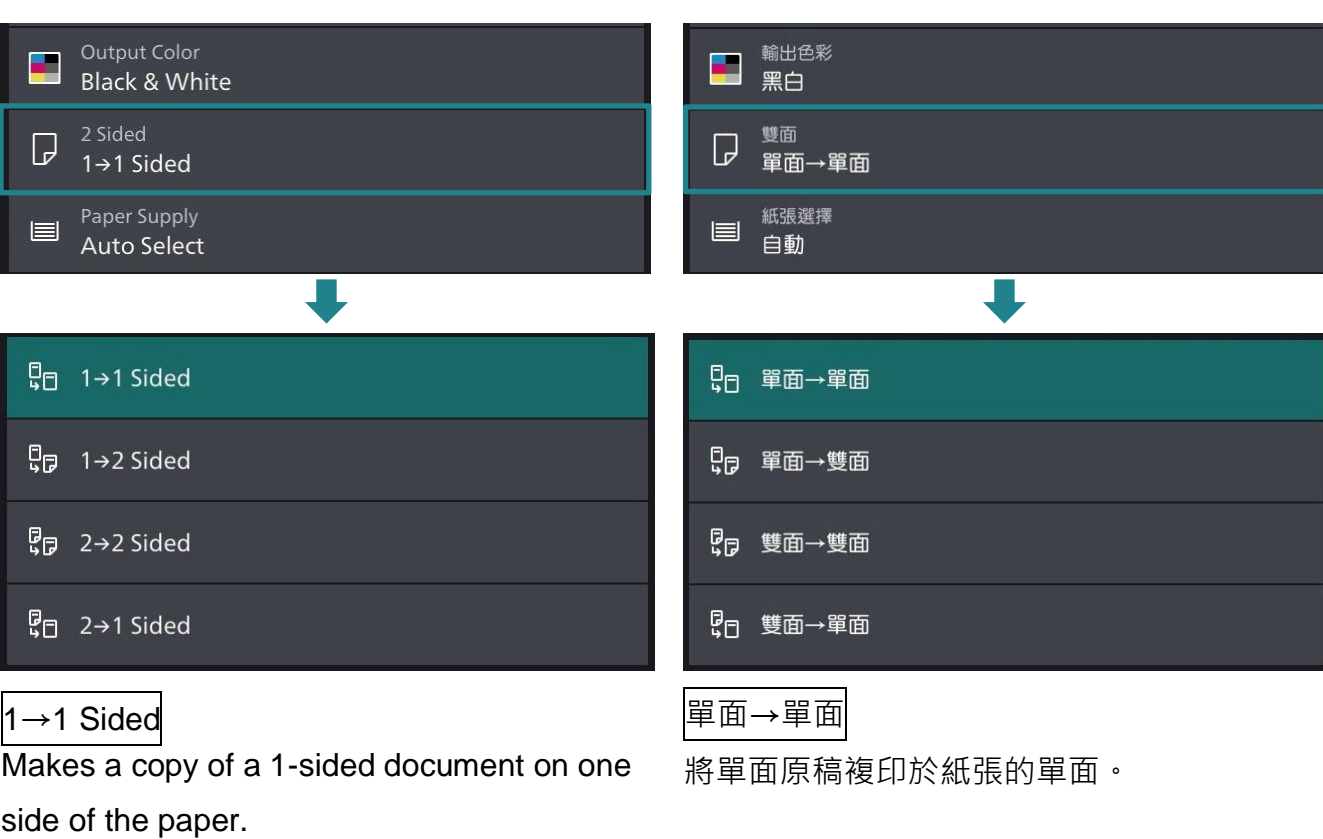

## 1→2 Sided 單面→雙面

Makes a copy of a 1-sided document on both sides of the paper.

### 2→2 Sided または すいこと しゅうしょう しょうきょう きょうきょう きょうせい きょうせい きょうせい きょうせい きょうせい はんしゃく はんしゃく しゅうしゃ しゅうしゃ はんしゃ しゅうしょく こくさん しゅうしゃ

Makes a copy of a 2-sided document on both sides of the paper.

### 2→1 Sided はない しゅうしょう しゅうしょう きょうきょう きょうきょう きょうきょう きょうしょう きょうしょう

Makes a copy of a 2-sided document on one side of the paper.

### Head to Head **company of the company of the company of the company of the company of the company of the company**

Select this option when you want the

orientation of the front and back sides of the copy to be the same as that of the document.

## Head to Toe **Network** Network in the LE下對開

Select this option when you want the orientation of the front and back sides of the copy to be the opposite of that of the document.

將雙面原稿複印於紙張的兩面。

將單面原稿複印於紙張的兩面。

將雙面原稿複印於紙張的單面。

當您希望複本的正面和反面的方向與文件方向 相同時,請選擇此項。

當您希望複本的正面和反面的方向與文件方向 相反時,請選擇此項。

## <span id="page-7-0"></span>2.3 PAPER SUPPLY 紙張選擇

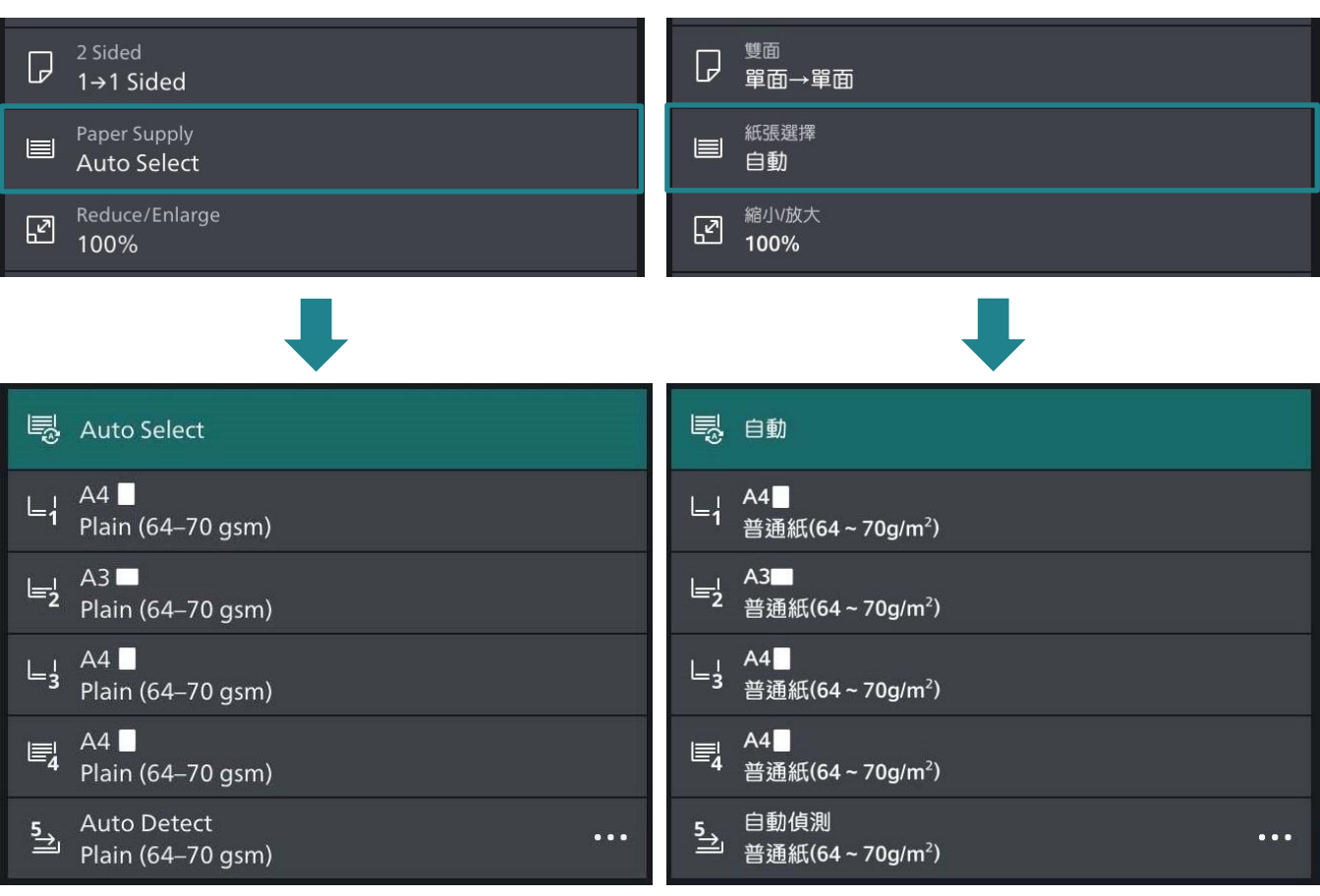

### Auto またままには インタート しょうしょう 自動

The paper type of all the trays are default as plain paper, if one tray is out of paper, it will select the tray with the same paper size automatically.

Note: If the original size is different from the paper tray, you must select the tray.

所有紙盤的紙張類型預設為普通紙,如果一個 紙盤缺紙,則會自動選擇相同紙張尺寸的紙 盤。

注意:如果原稿尺寸與紙盤的紙張尺寸不同, 則必須選擇紙盤。

## <span id="page-8-0"></span>2.3.1 Tray 5 (Bypass) 紙盤 5 (手送紙盤)

If you want to make copies on paper that cannot be loaded in Tray 1, use Tray 5 (Bypass).

1. Tap on [Tray 5] from [Paper Supply] screen.

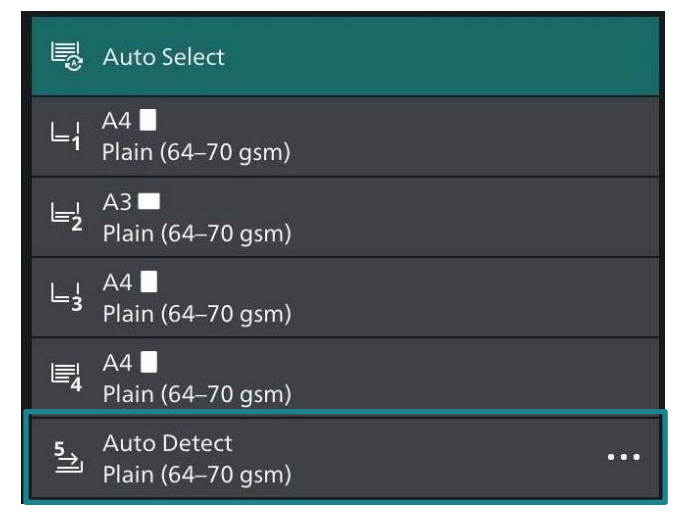

2. Load paper with the side to be copied or printed on facing downward. Insert the paper until its edge lightly touches against the paper feed entrance.

無法置入紙盤 1 的紙張,請置入紙盤 5 (手送 紙盤) 進行複印。

1. 於【紙張選擇】畫面,點選【紙盤 5】。

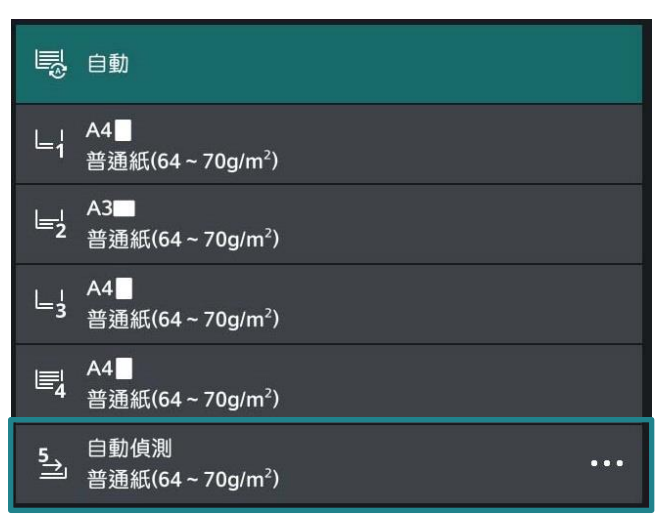

2. 放置紙張,要複印或列印的一面朝下,將 紙張輕輕插入紙張進紙入口處。

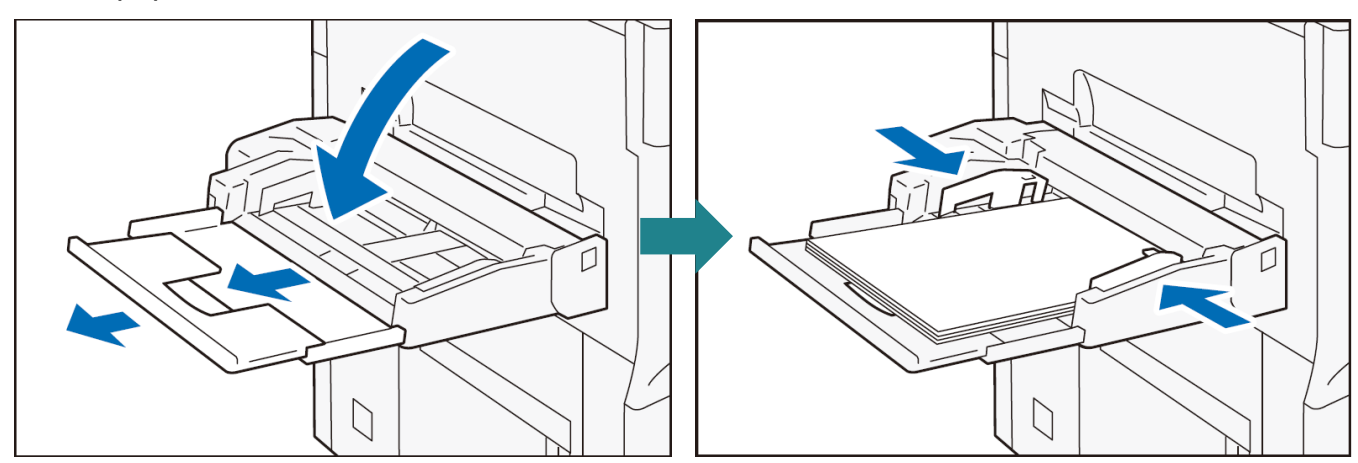

## <span id="page-9-0"></span>2.4 PAGES PER SIDE 多張合一 (N 合 1)

This feature allows you to copy two, four, or eight pages of a document together onto a single sheet of paper.

此功能可將 2 頁、4 頁或 8 頁複印在同一張紙 上。

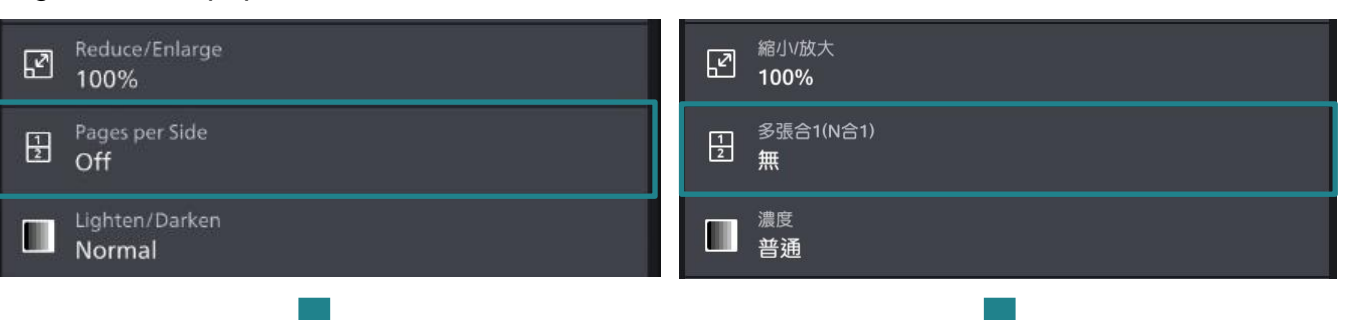

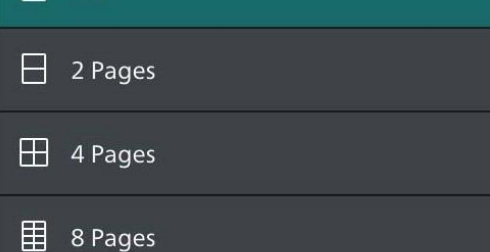

# □ 無 □ 2張合1 **H** 4張合1 **甲 8張合1**

## 2 Pages 2 Pages 2 Dec 2 Tag 2 張合 1

 $\Box$  off

Two pages are copied together onto a single page.

## 4 Pages 4 張合 1

Four pages are copied together onto a single page.

Eight pages are copied together onto a single page.

將 2 張原稿複印於同一張紙上。

將 4 張原稿複印於同一張紙上。

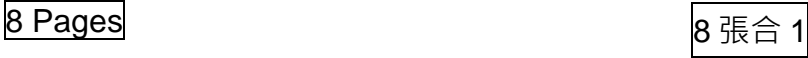

將 8 張原稿複印於同一張紙上。

## <span id="page-10-0"></span>2.5 COPY OUTPUT 分頁/不分頁

### Set the order for outputting the paper. <br> **a** 設定輸出紙張的次序。

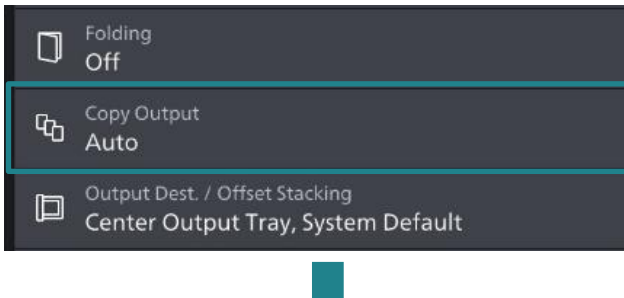

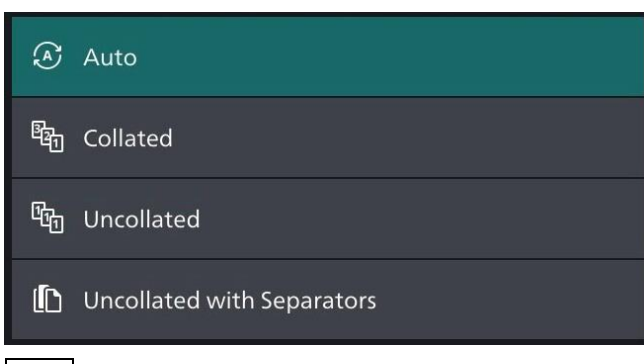

### Auto またままには インタート はんしゃ はんしゃ 自動

Copies are output collated when using auto document feeder.

The machine outputs sheets sorted into sets that are arranged in page order.

The machine outputs the specified number of copies and sorts sheets by page.

### Uncollated with Separators <br>不分頁+襯紙

The machine outputs copies with inserting blank sheets as a separator and sorts sheets by page.

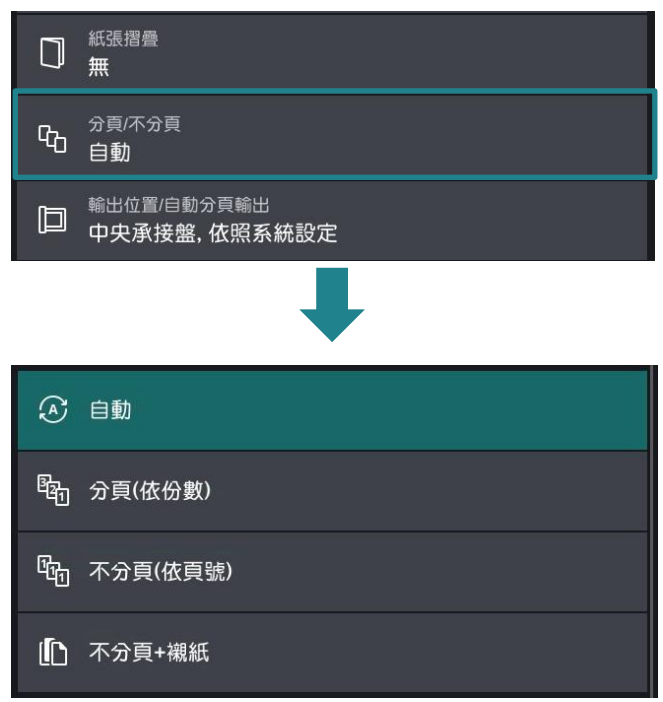

當原稿放置在送稿裝置中時,複本將分頁。

## **Collated hereif a collated** by the collated of the collated of the collated of the collated of the collated  $\beta$

本機會依頁面順序分頁輸出整份複本。

## Uncollated **Network** The Test of Test of Test of Test of Test of Test of Test of Test of Test of Test of Test o

本機會輸出指定的複本數量,並依頁面順 序排序。

本機會在輸出的複本中插入空白紙作為襯紙, 並按照頁面順序排序。

## <span id="page-11-0"></span>2.6 STAPLE (OPTIONAL) 裝訂(額外購置)

This feature allows you to set the position for

此功能可供您選擇裝釘的位置。

### stapling.

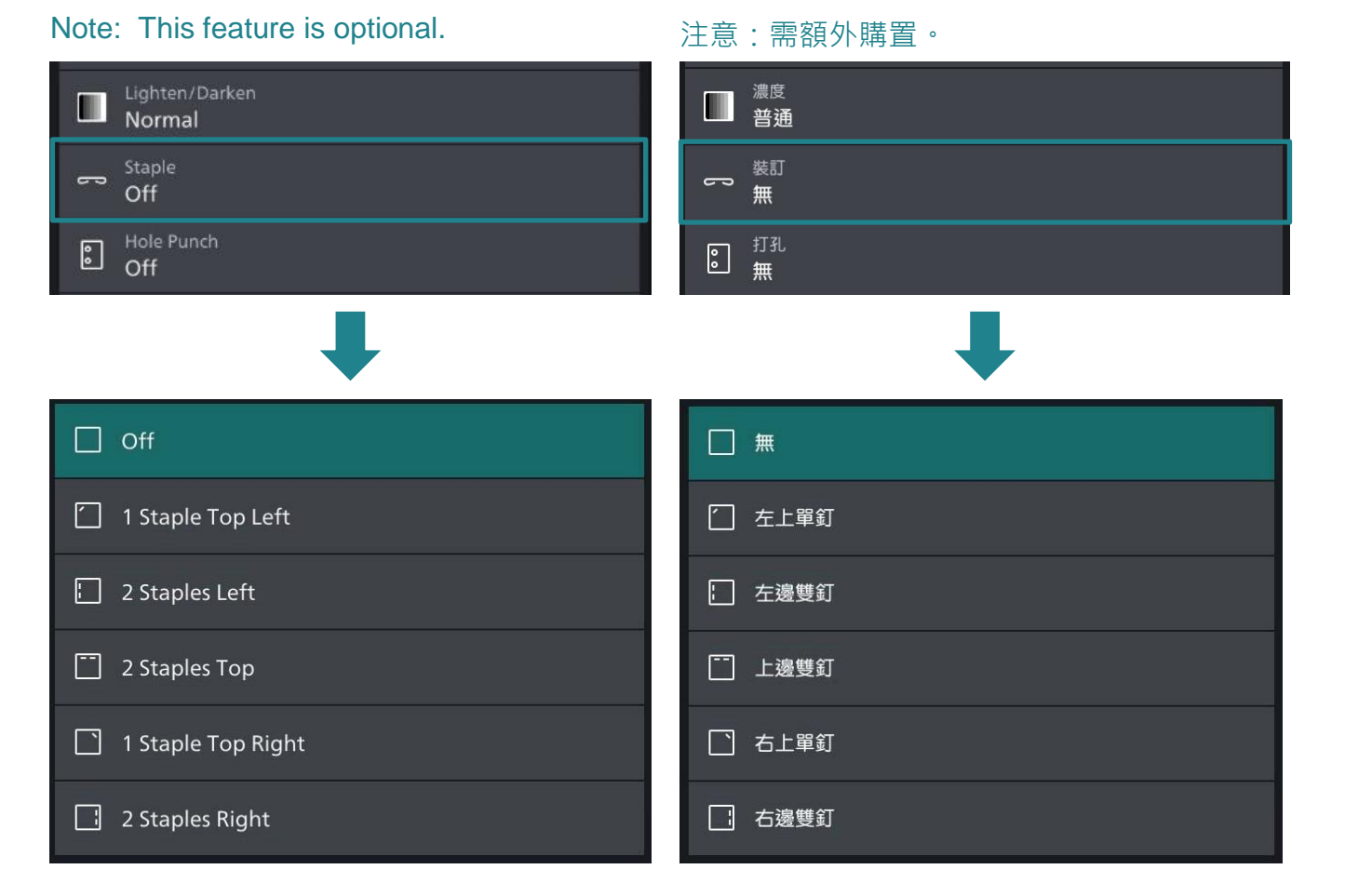

Staple - The number of sheets that can be stapled is 2 - 50. (when 80 gsm paper is used).

裝釘 – 可裝釘的張數為 2-50 張 (使用 80 gsm 紙張時)。

## <span id="page-12-0"></span>2.7 HOLE PUNCH (OPTIONAL) 打孔(額外購置)

This feature allows you to set the position of

此功能可供您選擇打孔的位置。

the hole punch.

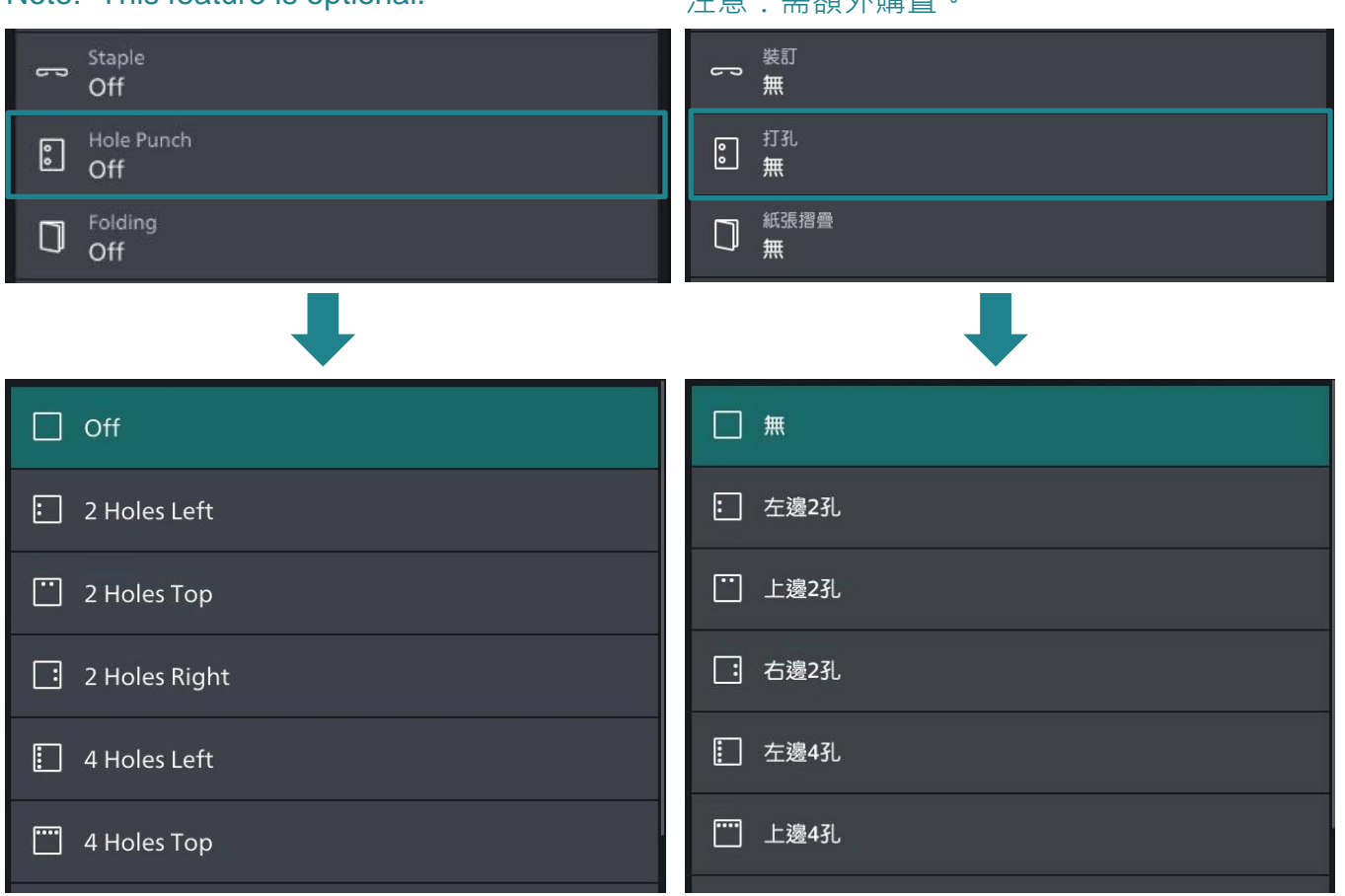

Hole Punch – 2 holes or 4 holes is available for selection.

打孔 – 兩孔或四孔可選擇。

Note: This feature is optional. 注意:需額外購置。

## <span id="page-13-0"></span>2.8 ORIGINAL TYPE 原稿類型

This feature allows you to select the type of documents, such as text and photos. By selecting a document type, you can make copies at optimum image quality.

1. Tap on [Original Type]. 1. 1. 點選【原稿類型】。

此功能可供您選擇文件種類,例如文字和照 片。藉由選擇文件種類,您可使用最理想的書 質進行複印。

![](_page_13_Figure_5.jpeg)

### Text 文字

Select this option to make copies of text. <br>複印文字原稿時,請選擇此選項。

## Photo photo service and many control of the service of the service of the service of the service of the service

Select this option to make copies of photos. 複印照片時,請選擇此選項。

![](_page_13_Picture_12.jpeg)

## <span id="page-14-0"></span>2.9 COPY (ID CARD) ID 卡複印

This feature allows you to copy both sides of a small undetectable original, such as an ID card, onto one side of paper.

1. Tap on [Copy (ID Card)]. 1. 點選【ID 卡複印】。

![](_page_14_Picture_3.jpeg)

2. Place the ID Card on document glass, then tap on [Start], copy the front side of the card as usual.

此功能可供您將無法偵測的小型文件 (如身份 證) 的正背面複印至同一面紙張上。

![](_page_14_Picture_7.jpeg)

2. 放置文件於玻璃面板, 然後點選 【啟動】,如常複印文件的正面。

![](_page_14_Picture_9.jpeg)

- 3. Turn the card over without changing its position and tap on [Scan] to copy the back side of the card.
- 3. 翻轉文件於正面相同位置上,點選 【啟動】複印文件的背面。

![](_page_14_Picture_155.jpeg)

## <span id="page-15-0"></span>2.10 NON-STANDARD SIZE ORIGINAL 規格以外的原稿尺寸

When a document is of non-standard size, and the output needs fit to the paper size, follow the steps below.

1. Tap on [Reduce / Enlarge], and then

choose [Auto].

目

**Auto Select** 

當文件為規格以外的尺寸,而複本需要符合紙 盤的紙張大小時,請根據以下操作。

1. 點選【放大/縮小】,然後選擇 【自動】。

![](_page_15_Figure_5.jpeg)

![](_page_15_Picture_132.jpeg)

 $\blacksquare$ 

自動

## 3. Tap on [Original Size]. <br>
3. 點選【原稿尺寸】。

![](_page_16_Picture_1.jpeg)

4. Tap on [Auto Detect / Standard Size]. Then tap on [Custom Size].

![](_page_16_Picture_129.jpeg)

4. 點選【自動 / 規格尺寸】, 再點選 【自訂尺寸】。

![](_page_16_Picture_6.jpeg)

5. Specify values for the X and Y dimensions, then select [Start].

![](_page_16_Picture_8.jpeg)

Note: The original orientation must be as same as that of the output tray.

5. 輸入橫向和縱向的數值然後選【啟動】。

![](_page_16_Picture_130.jpeg)

注意:原稿放置方向必須與選擇紙盤一致。

## <span id="page-17-0"></span>2.11 OPERATIONS DURING COPYING 複印期間的操作

## <span id="page-17-1"></span>2.11.1 Stopping the Copy Job 停止複印

1. Tap on [Pause] on the touch screen. <br>
1. 在觸控屏幕上點選【停止】。

![](_page_17_Picture_3.jpeg)

- 2. Tap on [Delete] on the touch screen. 2. 在觸控屏幕上點選【中止】。
- $\times$  Copy You can copy the next set of originals. Quantity  $1/10$ Page Delete  $2/2$ Original Size Start  $AA$

![](_page_17_Picture_7.jpeg)

![](_page_17_Picture_103.jpeg)

## <span id="page-18-0"></span>2.11.2 Load the Next Document 放置下一份原稿

If you have more documents to copy, select [Add Next Original] on the touch screen while the current document is being scanned. This allows you to scan the documents as a single set of data.

若還有其他文件要影印,請在掃描文件時在觸 控式顯示面板上選擇【新增原稿】,如此可將 文件視為一份資料而進行掃描。

1. Select <u>■■</u> while scanning is in progress. 1. 請在掃描進行期間選擇 ■■

![](_page_18_Picture_4.jpeg)

- 2. Load the next document, and then tap on [Start].
- 3. When all documents have been scanned, select [Complete Scan].
- 2. 放入下一份原稿, 點選【啟動】。
- 3. 已掃描所有文件後,選擇 【完成掃描(送信)】。

![](_page_18_Picture_9.jpeg)

## <span id="page-19-0"></span>2.11.3 Interrupting the Copy Job 插印作業

You can temporarily stop the copy job to let the machine process another job first.

- 
- 

![](_page_19_Picture_4.jpeg)

- 2. Set each function as needed.
- 3. Tap on [Start].

![](_page_19_Picture_7.jpeg)

4. After an interrupt copy job is complete, tap

您可以暫時停止複印工作,讓本機先處理另一 個工作。

1. Tap on **deta during continuous copying.** 1. 在連續複印中,點選 **~** 。

![](_page_19_Picture_11.jpeg)

- 2. 點選功能。
- 3. 點選【啟動】。

![](_page_19_Picture_14.jpeg)

4. 插印完成後,點選 子。

# Customer Support Center 2513-2513

FUJIFILM and FUJIFILM logo are registered trademarks or trademarks of FUJIFILM Corporation.<br>Apeos, ApeosPro, ApeosWiz, Working Folder is registered trademarks or trademarks of FUJIFILM Business Innovation Corp.<br>Adobe, Adob